# **HN MyClub Import/Export Menu**

### **\*Para Español [haga clic aquí.](#page-7-0)**

You can Import and Export your menu to an Excel file, and easily make changes, share it, and update it.

1. If this is the first time you are using the **Menu Import/Export** feature you need to Export your Menu first from *Operations,* going to *Menu* and selecting **Export Menu** under *Item Management*:

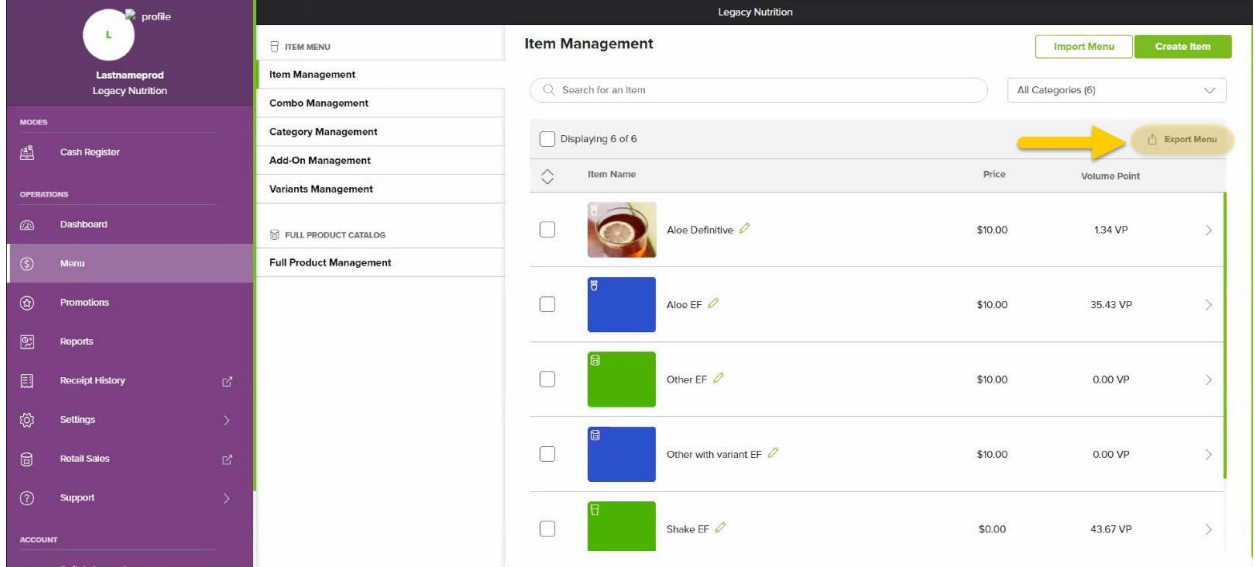

You can also export your menu by selecting the *Import Menu* button and then tapping on the *export your menu first* option in green.

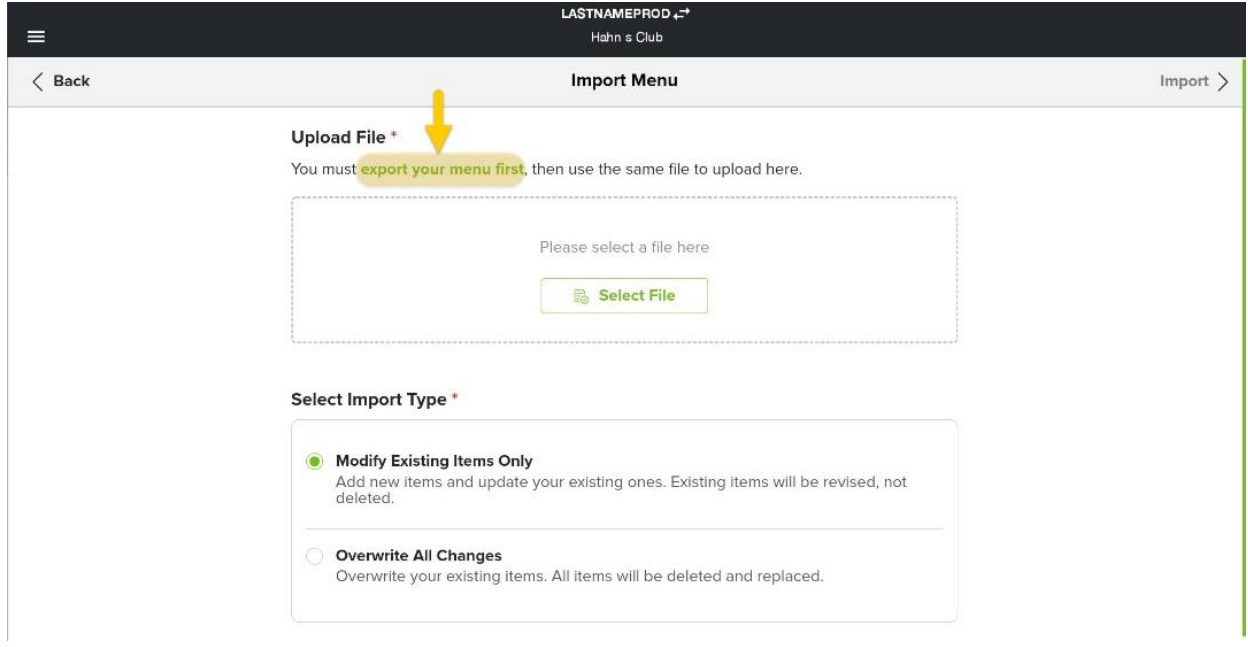

An excel file will download to your device.

**Note:** Recommended to save a backup copy of this excel file once you have downloaded it.

2. Make all the changes you need to the Menu excel file, save the changes, and then the file will be ready to be Imported.

### **\*Apple/Mac users:**

When you export menu items or open exported menu items in XLS or XLSX format, you can open it in Microsoft Office or in Apple Numbers to edit. However, it is important to **save** the file as **XLS** or **XLSX** format to import the file again.

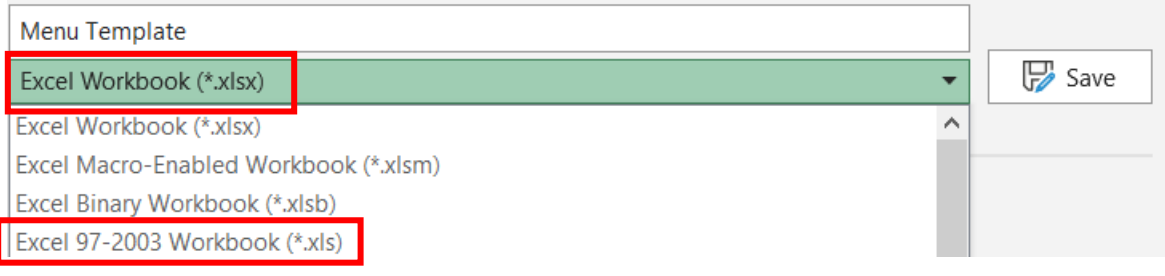

3. To Import a menu, go to *Menu* and select *Item Management* and then *Import Menu*

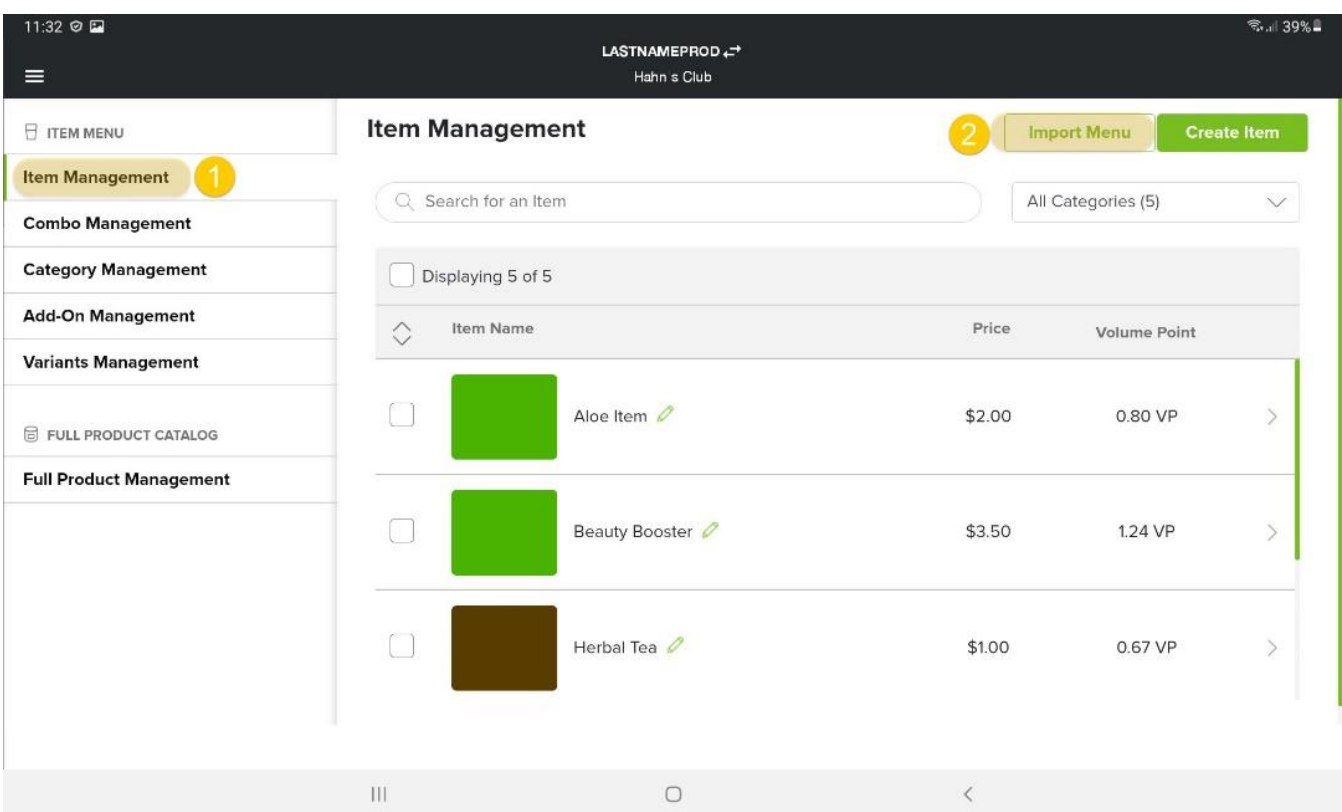

## *4.* Now, select *Upload File*

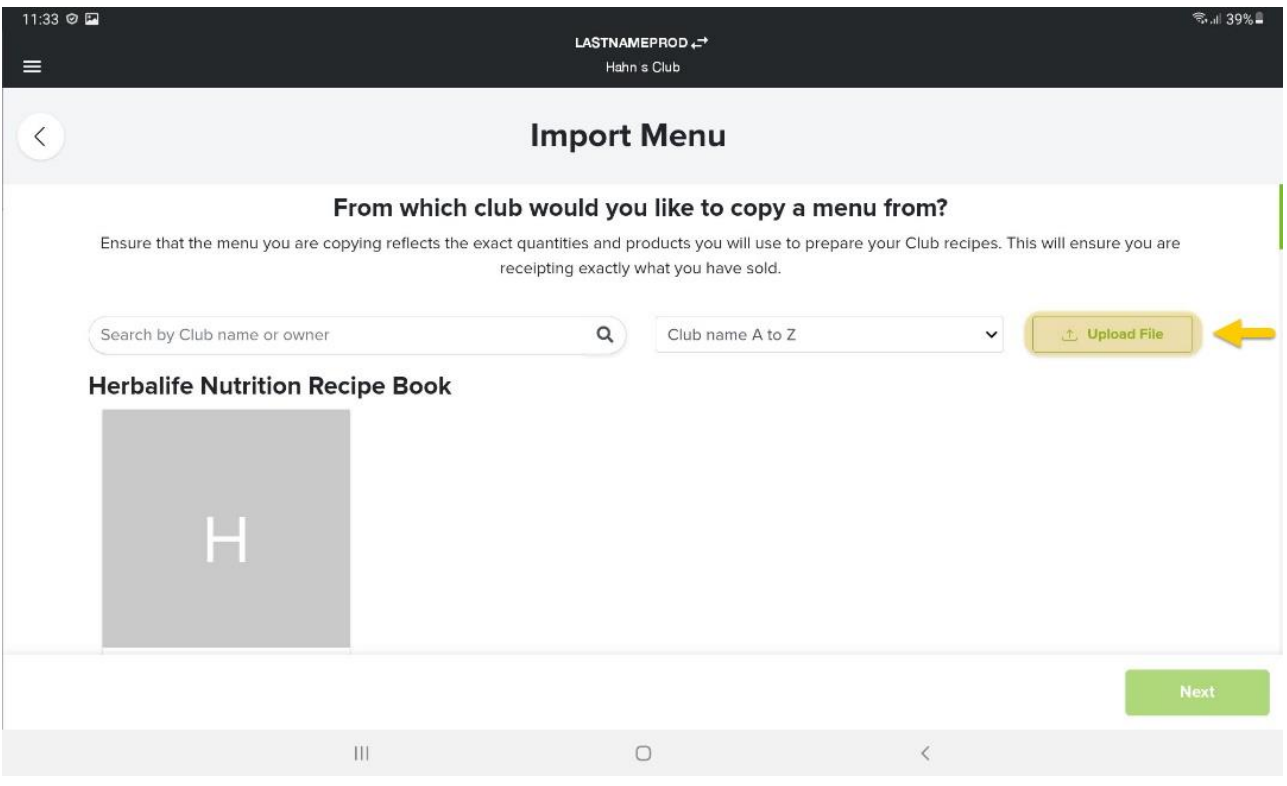

### To import a Menu file, first click on *Select File*

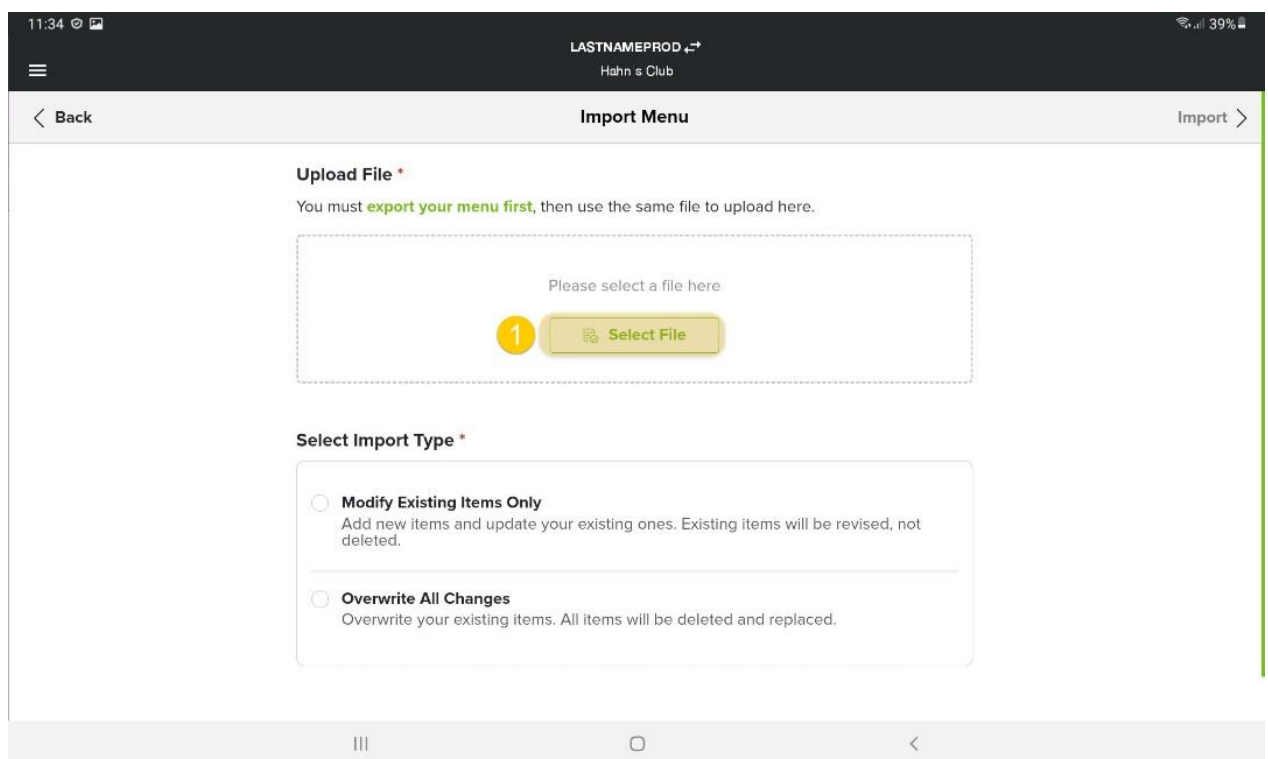

- *5.* Select the Excel file to upload from your device and then press *Open.* Remember that file should be saved in a **XLS** or **XLSX** format.
- 6. Select the Import Type: **Modify Existing Items Only** or **Overwrite All Changes***,* then press on **Import**
	- a. *Modify Existing items* will allow you to update existing ones and add any new items entered in the document.
	- b. *Overwrite All Changes* will completely remove any existing items and replace them with the new items on the document.

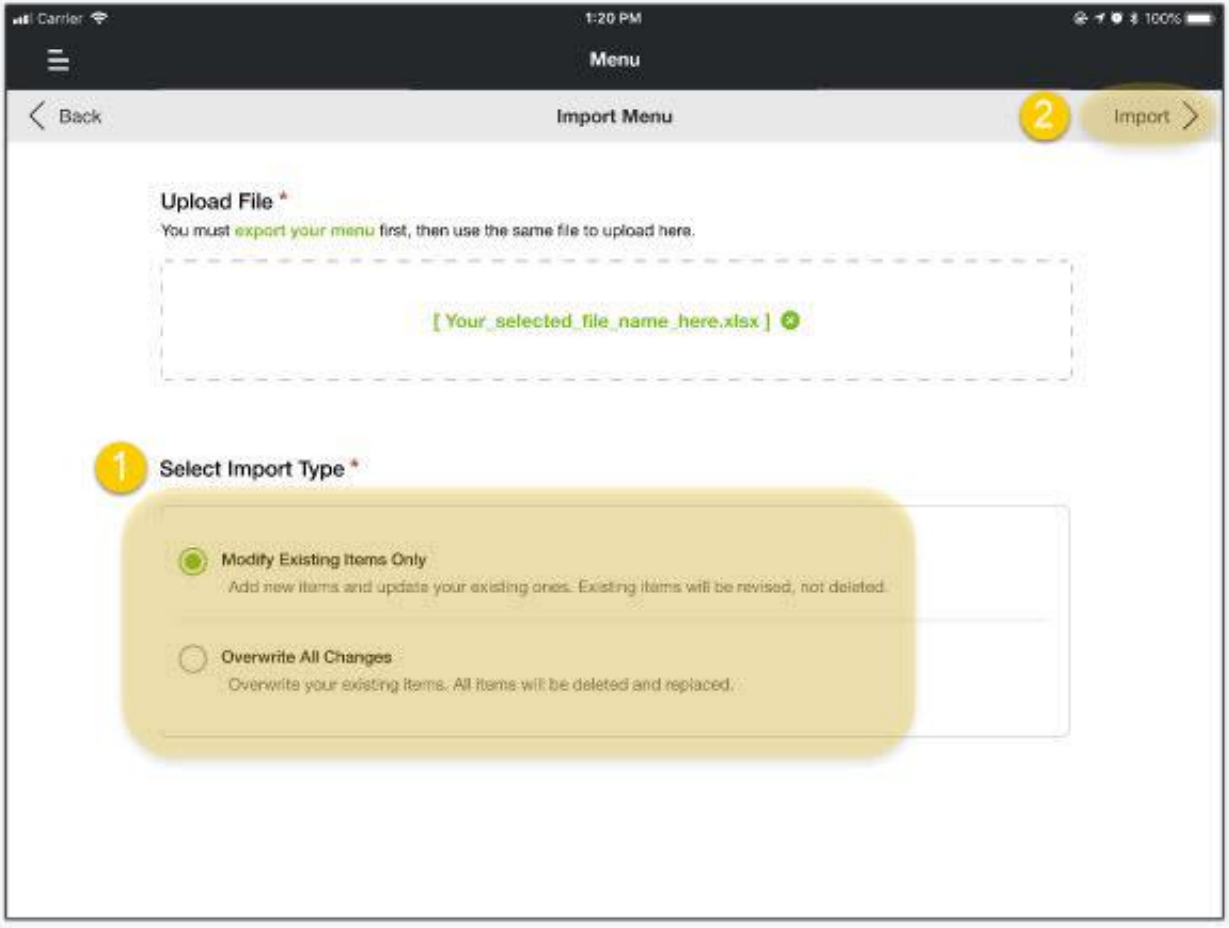

As the file imports, you will see a progress screen and finally the updated menu will show in *the Item Management* screen

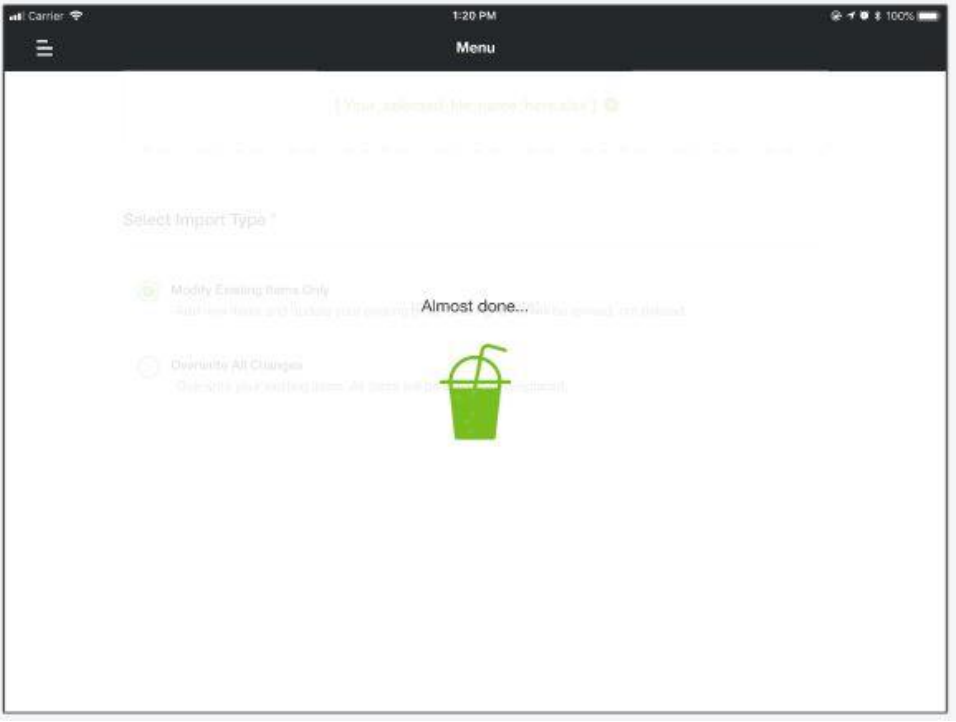

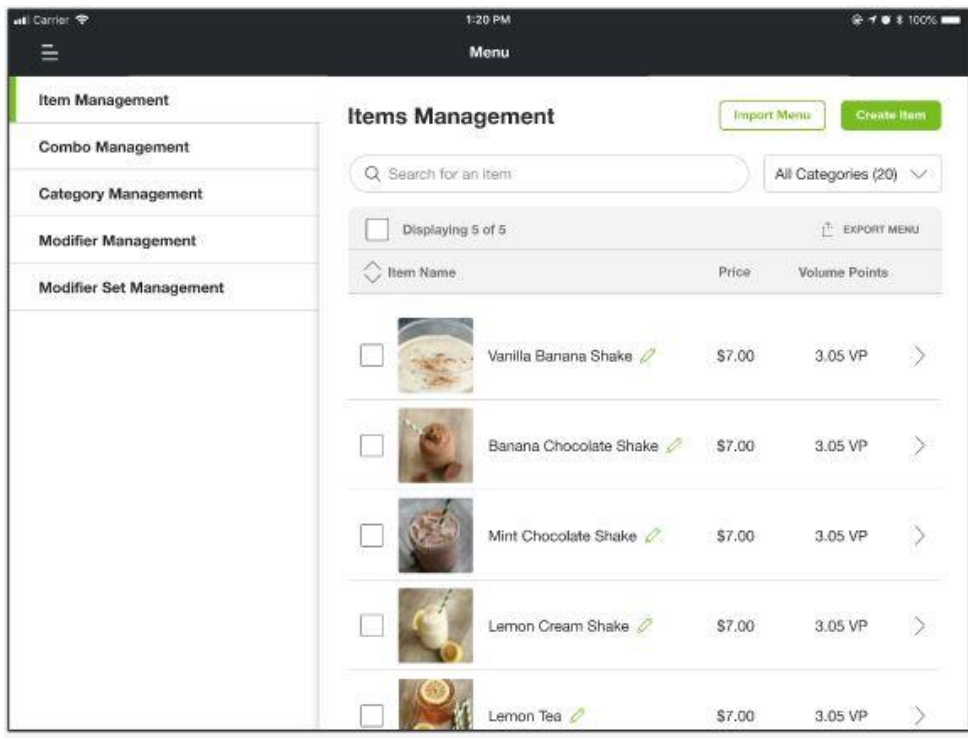

You may receive an error message when importing your menu; if this happens read the error message as it will provide in detail which items had a problem and what the problem is.

Once you review the message and make the edits, you can attempt to Import once again.

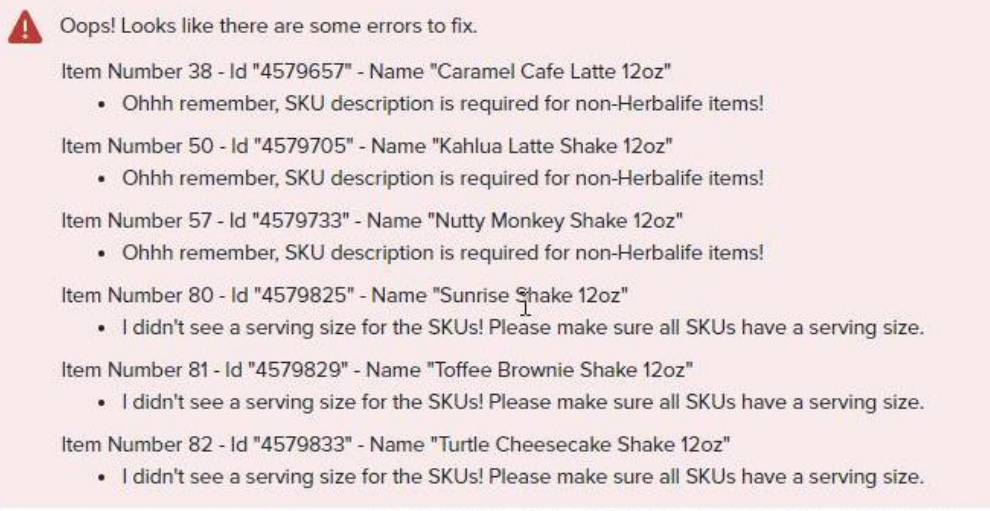

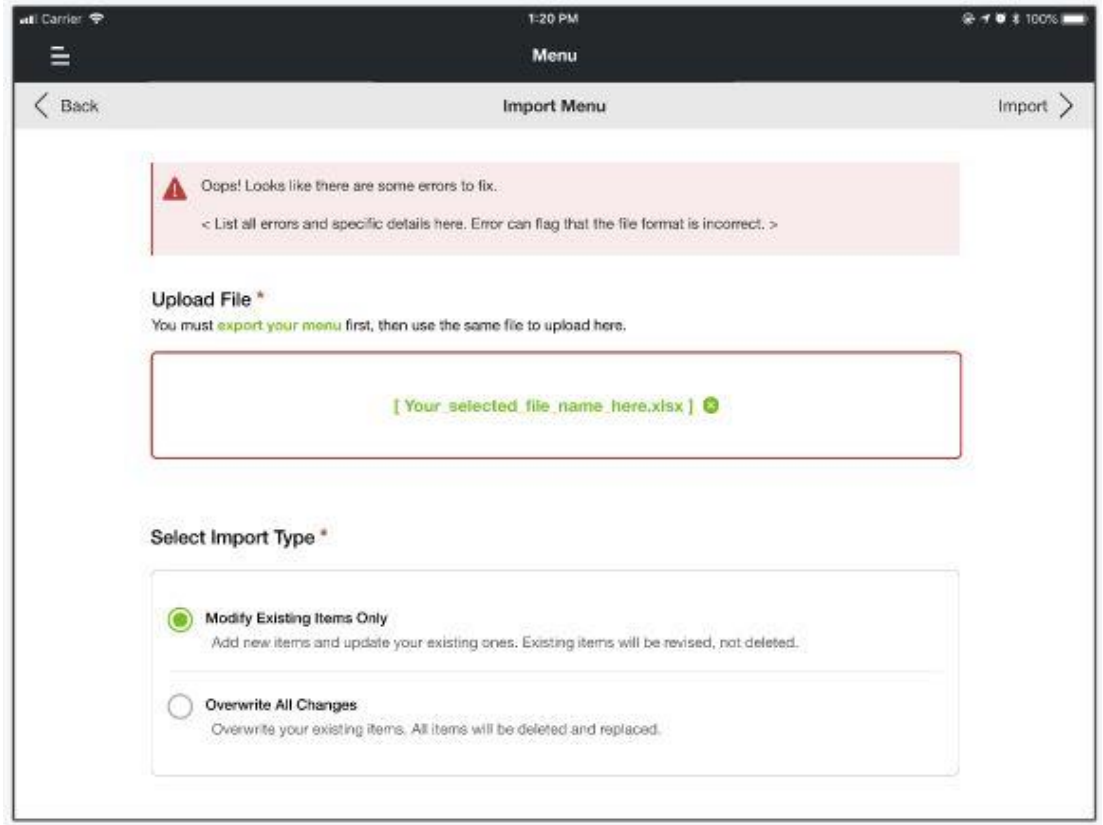

### **Understanding the Menu file**

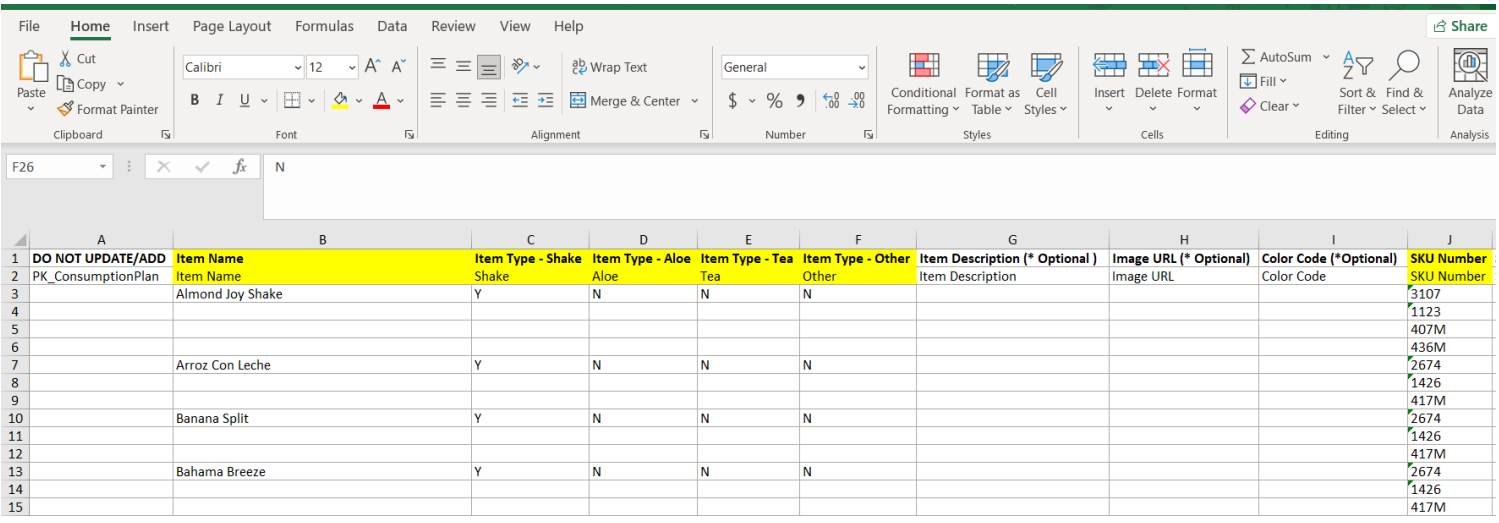

Once the menu is initially exported, you will see that the columns on the spreadsheet follow the item creation flow in HN MyClub. Below we have provided a table to explain each column and description of which are mandatory to be filled out. If your recipe/item contains multiple Herbalife SKUs, please ensure you create any additional necessary rows to include them as part of your menu item. You can do so by hovering over the row number and once you see a solid black arrow, you can right click and select **Insert.**

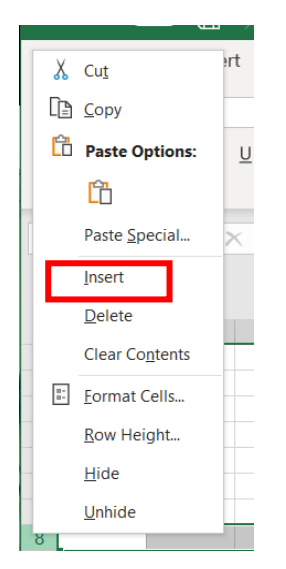

You can also use the following color codes when creating or editing new items:

**Color Codes**

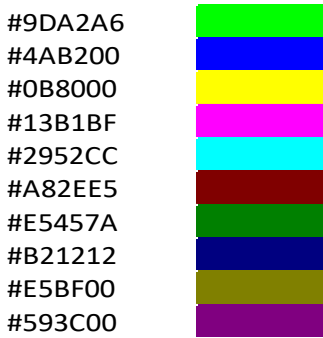

<span id="page-7-0"></span>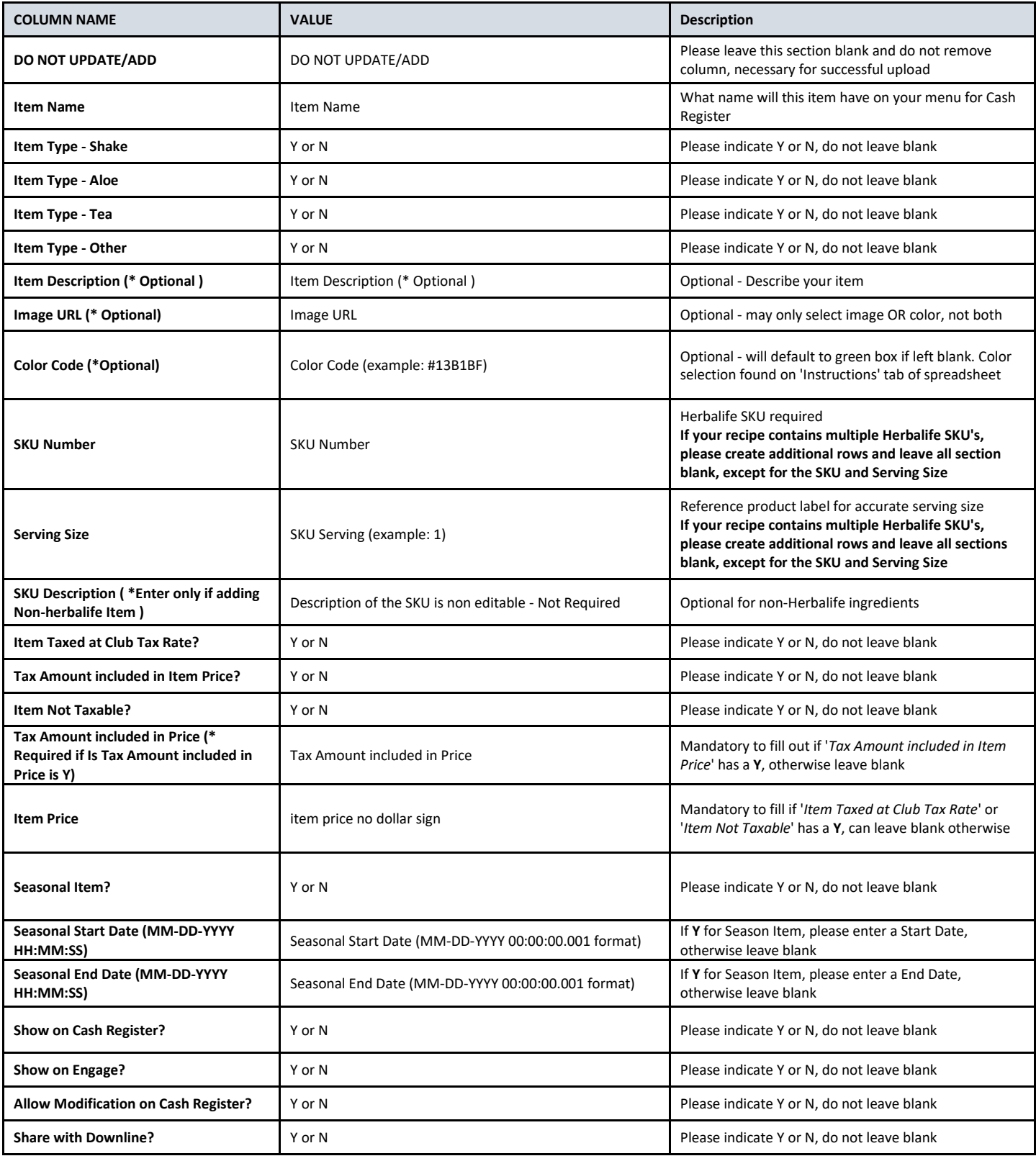

# **Importar/Exportar menú de HN MyClub**

Puedes importar y exportar tu menú a un archivo Excel y hacer cambios, compartirlo y actualizarlo fácilmente. Por favor, hazlo en un navegador web desde una computadora.

1. Si esta es la primera vez que estás usando la función **Importar/Exportar menú**, primero debes exportarlo desde *Operaciones,* dirigiéndote a *Menú* y seleccionando **Exportar menú** en la pestaña *Administrar artículos*:

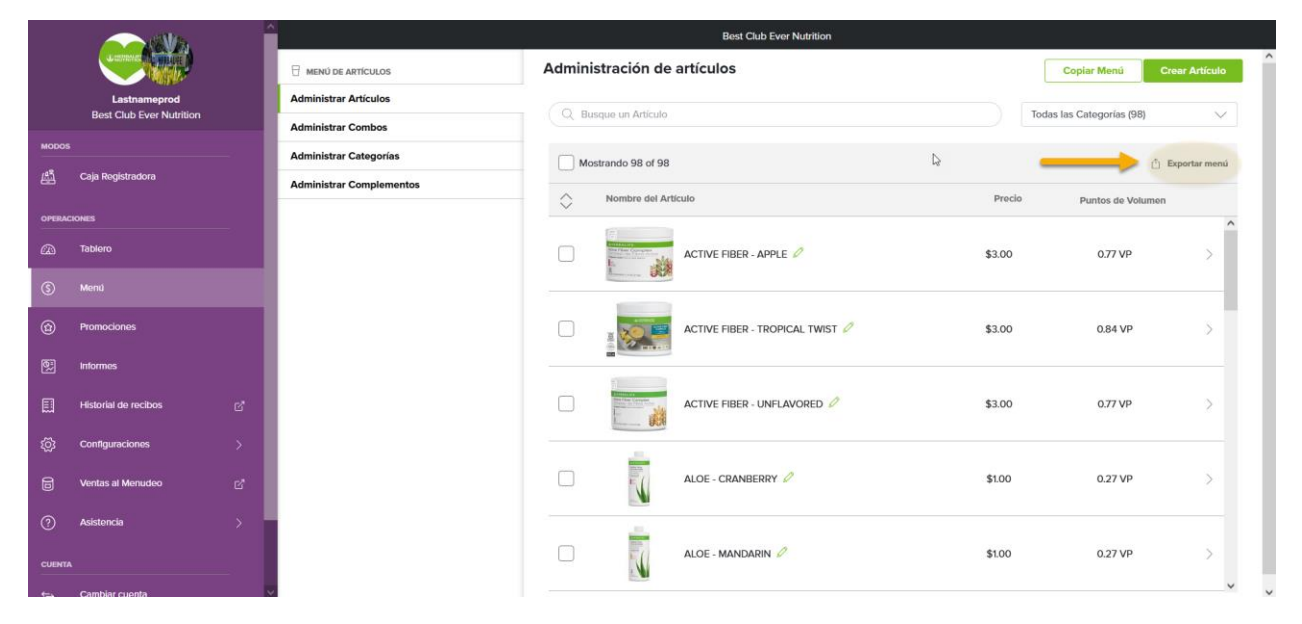

También puedes exportar tu menú seleccionando el botón *Importar menú* y luego presionando la opción *exportar tu menú primero* en color verde.

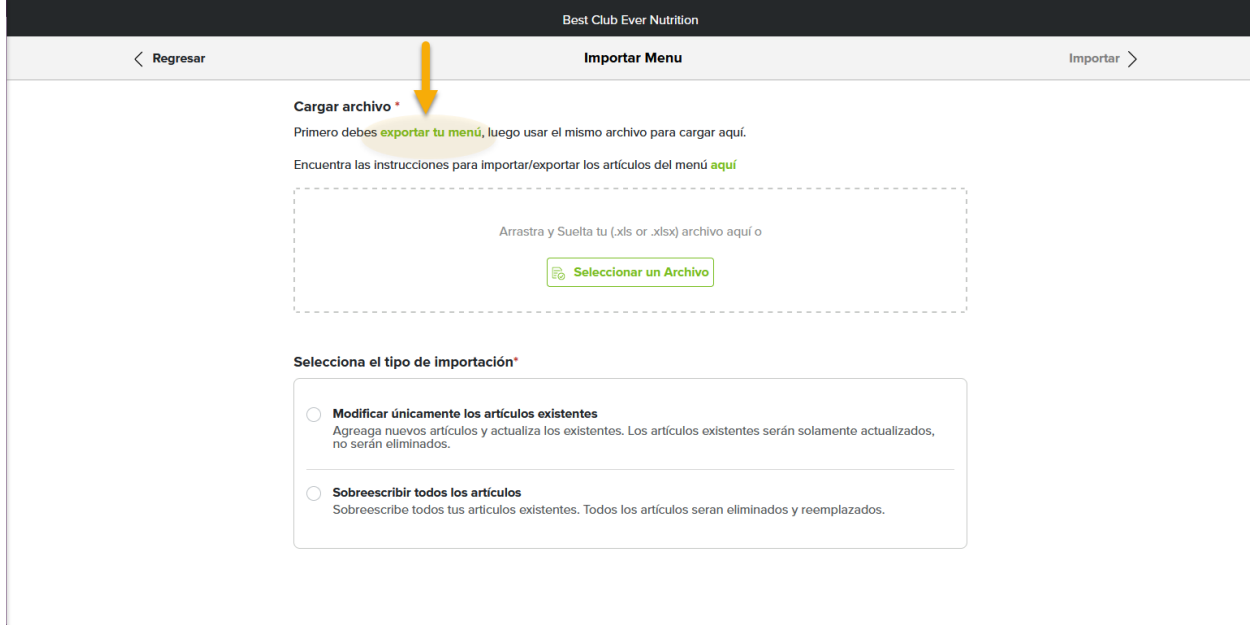

Un archivo Excel se descargará en tu dispositivo.

**Nota:** Se recomienda guardar una copia de respaldo de este archivo Excel una vez descargado.

2. Haz todos los cambios que necesites al archivo Excel del menú, guárdalos y luego el archivo estará listo para importarse. Las instrucciones de cómo usar el archivo Excel se encuentran más abajo en este documento.

#### **\*Usuarios de Apple/Mac:**

Cuando exportas artículos del menú o abres artículos del menú exportados en formato XLS o XLSX, puedes abrirlos en Microsoft Office o en Apple Numbers para editarlos. Sin embargo, es importante **guardar** el archivo en formato **XLS** o **XLSX** para importarlo de nuevo.

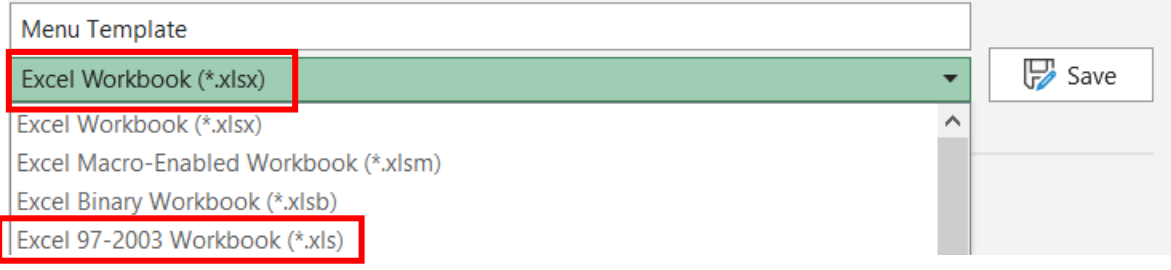

### 3. Para importar un menú, ve a *Menú* y selecciona *Administrar artículos* y luego *Copiar Menú.*

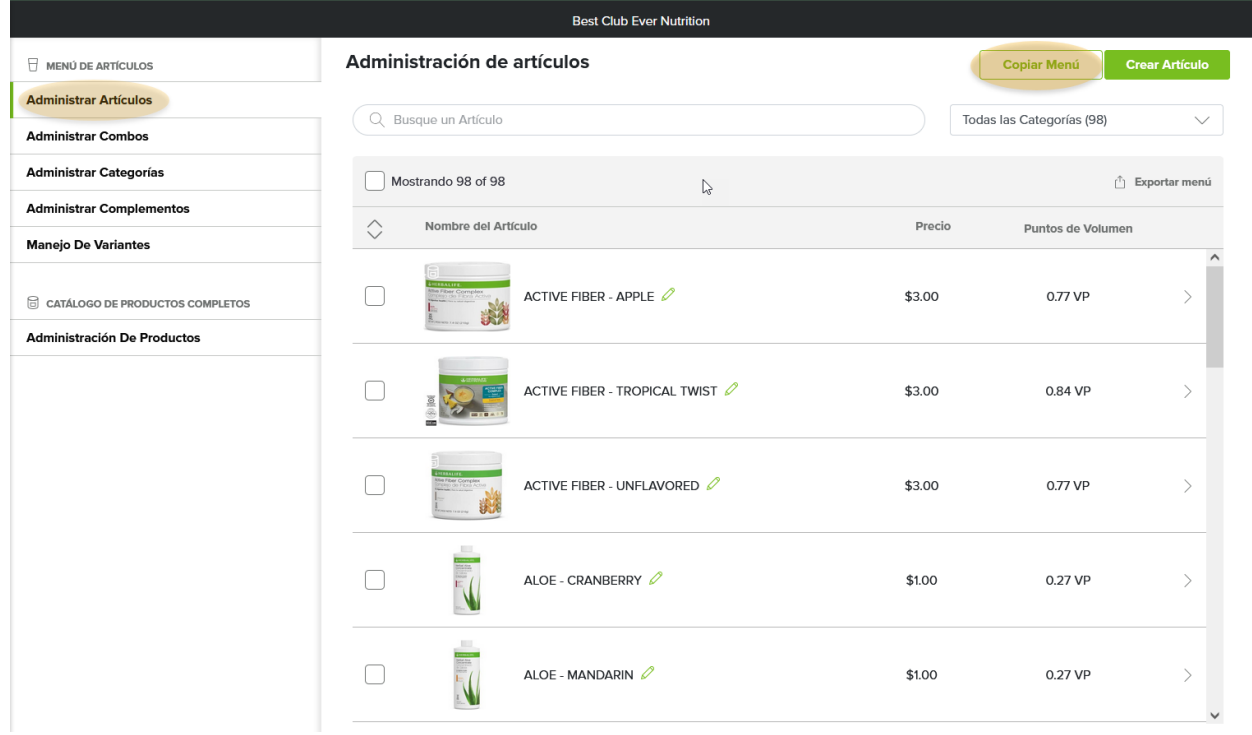

*4.* Ahora, selecciona *Importar desde archivo.*

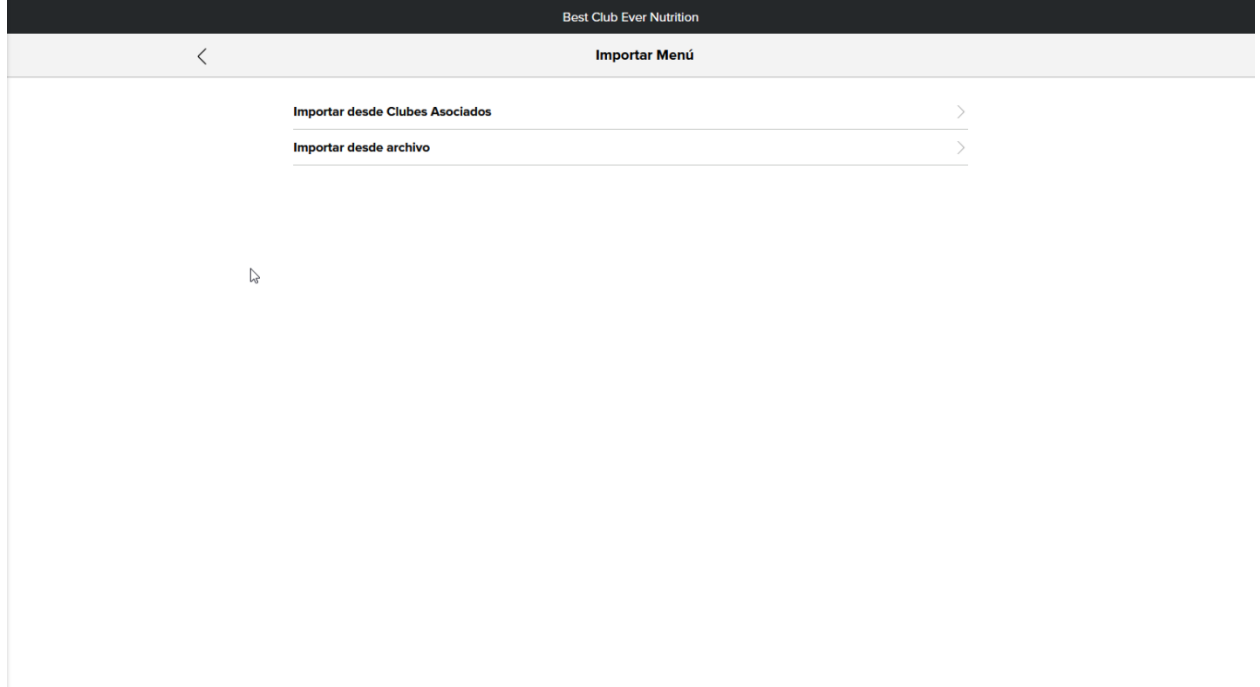

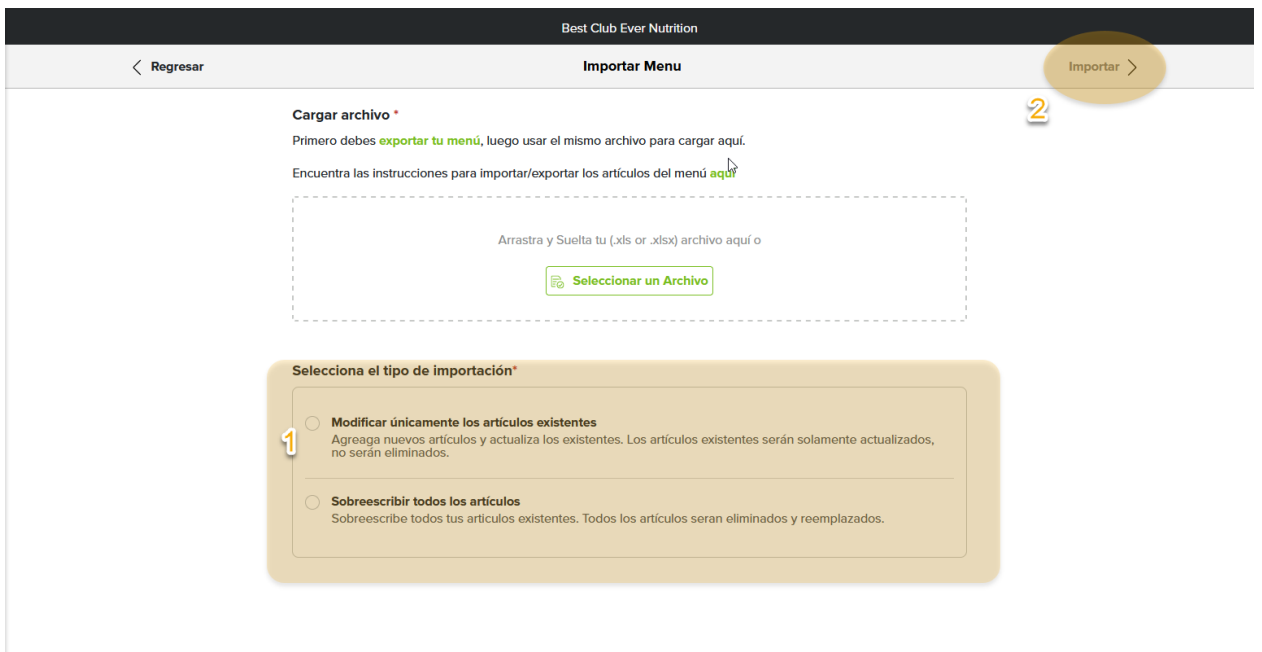

Para importar un archivo del menú, primero haz clic en *Seleccionar archivo.*

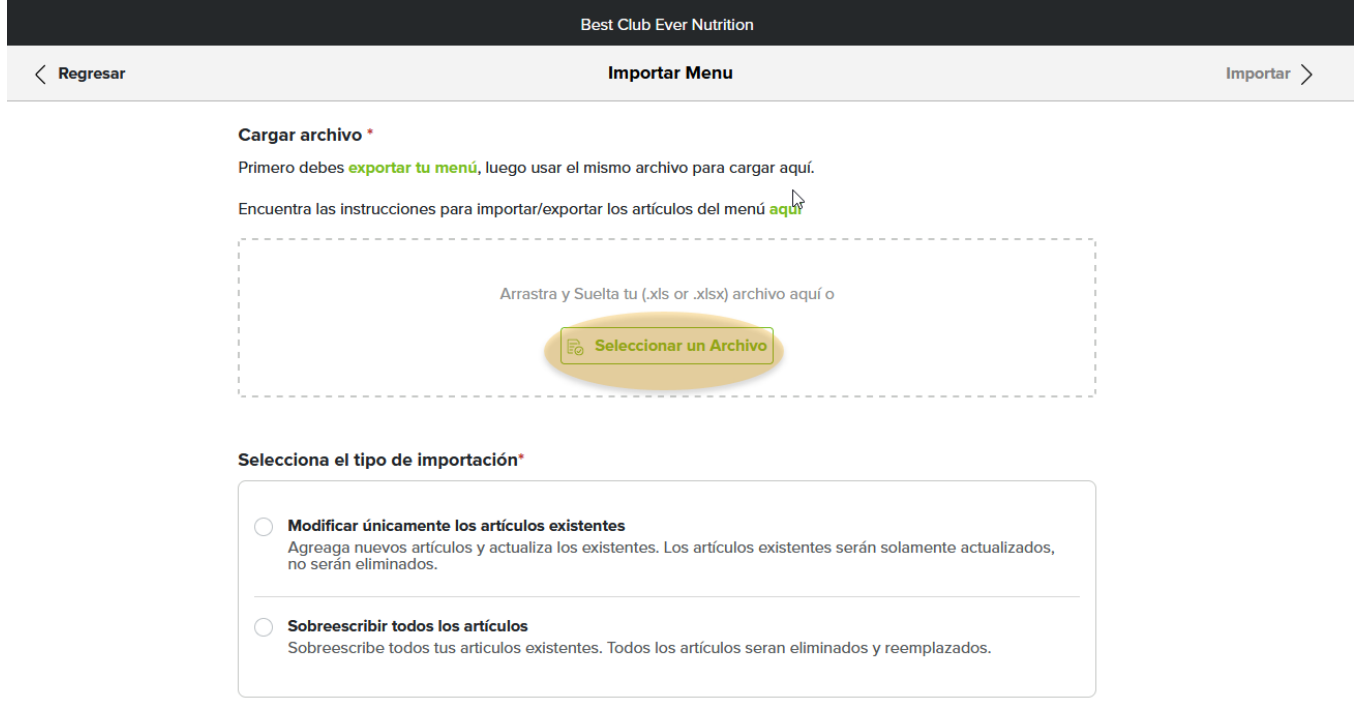

- *5.* Selecciona desde tu dispositivo el archivo Excel que vas a subir y luego presiona *Abrir.* Recuerda que el archivo se debe guardar en formato **XLS** o **XLSX**.
- 6. Selecciona el tipo de importación: **Modificar solo artículos existentes** o **Sobrescribir todos los cambios***,*  luego presiona **Importar.**
	- a. *Modificar artículos existentes* te permitirá actualizar los que ya existan y añadir cualquier artículo nuevo ingresado en el documento.
	- b. *Sobrescribir todos los cambios* eliminará por completo cualquier artículo existente y los reemplazará con los artículos nuevos en el documento.

Mientras se importa el archivo, verás una pantalla de progreso y el menú actualizado se mostrará en la pantalla *Administrar artículos* al finalizar.

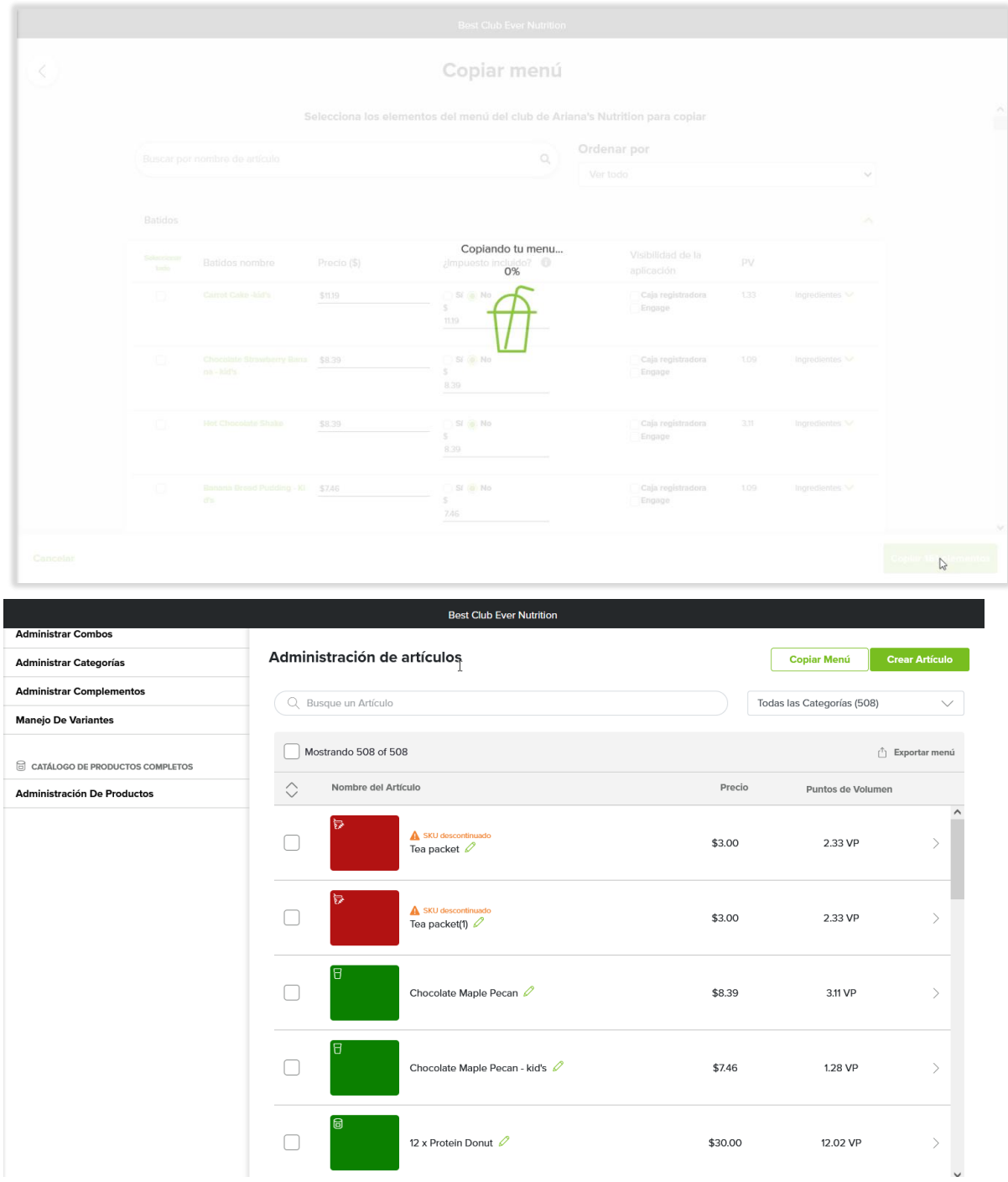

Puedes recibir un mensaje de error al importar tu menú. Léelo si esto sucede, ya que te informará a detalle sobre qué artículos tuvieron un problema y cuál es el problema.

Una vez que hayas revisado el mensaje y hayas realizado las ediciones, puedes intentar importar de nuevo.

Oops! Parece que tenemos algunos errores que arreglar.

Número de artículo 128 - Id "8607285" - Nombre "Tea packet"

· Awww... parece que encontramos un SKU descontinuado. Elimina el SKU descontinuado y asegúrate de utilizar un SKU válido.

∧

 $\triangledown$ 

Número de artículo 130 - Id "8607287" - Nombre "Tea packet(1)"

· Awww... parece que encontramos un SKU descontinuado. Elimina el SKU descontinuado y asegúrate de utilizar un SKU válido.

#### Cargar archivo\*

Primero debes exportar tu menú, luego usar el mismo archivo para cargar aquí.

Encuentra las instrucciones para importar/exportar los artículos del menú aquí

[A seleccionado el archivo Download(2).xlsx] @

### **Entender el archivo del menú**

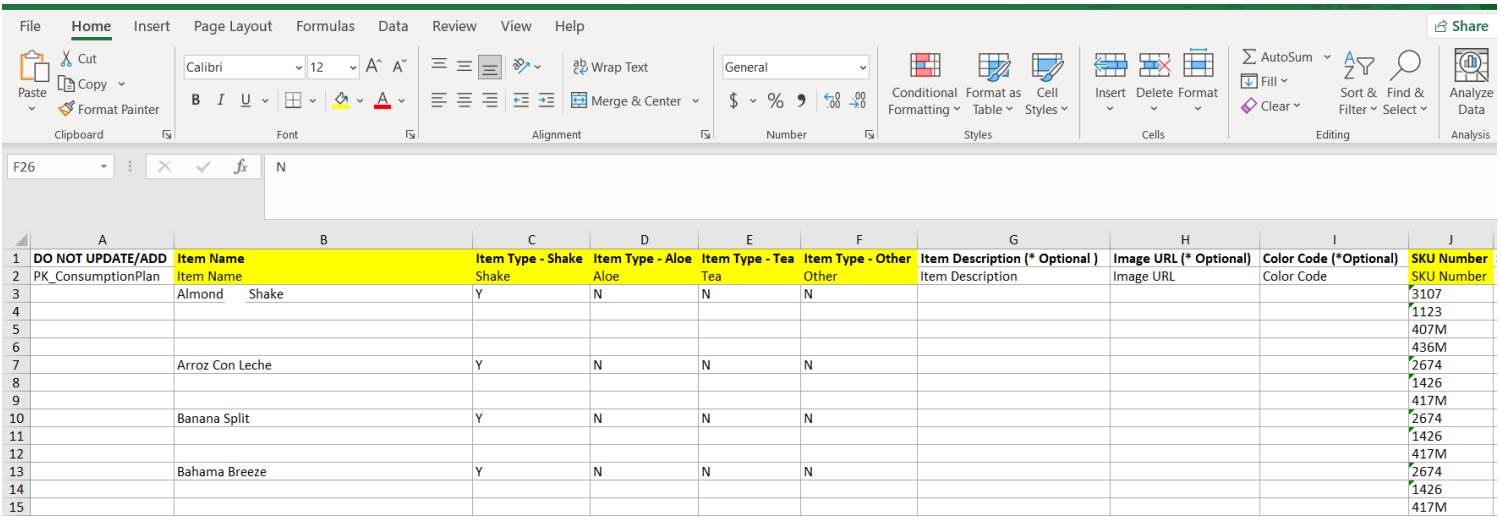

Una vez que se haya exportado el menú inicialmente, verás que las columnas en la hoja de cálculo siguen el flujo de creación de artículos en HN MyClub. A continuación, proporcionamos una tabla para explicar cada columna y la descripción de aquellas que se tienen que completar de manera obligatoria (las columnas resaltadas en amarillo). Si tu receta/artículo incluye múltiples SKU de Herbalife, asegúrate de crear todas las filas adicionales necesarias para incluirlos como parte de tu artículo del menú, como se muestra en la captura de pantalla anterior. También puedes hacerlo pasando el cursor sobre el número de la file y, cuando veas una flecha completamente negra, haz clic derecho y selecciona **Insertar.** 

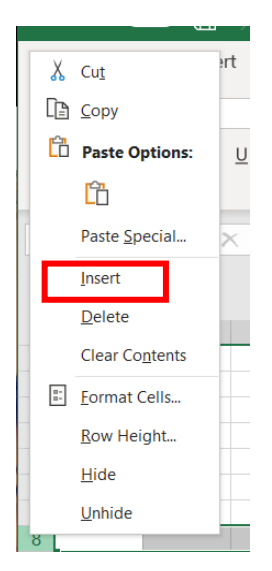

También puedes usar el siguiente código de colores al editar nuevos artículos:

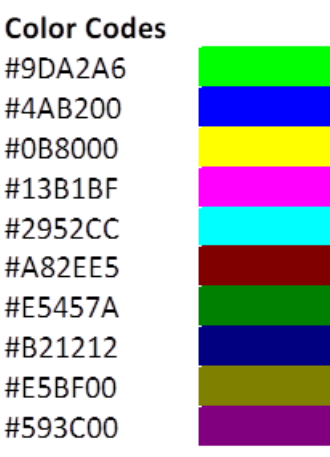

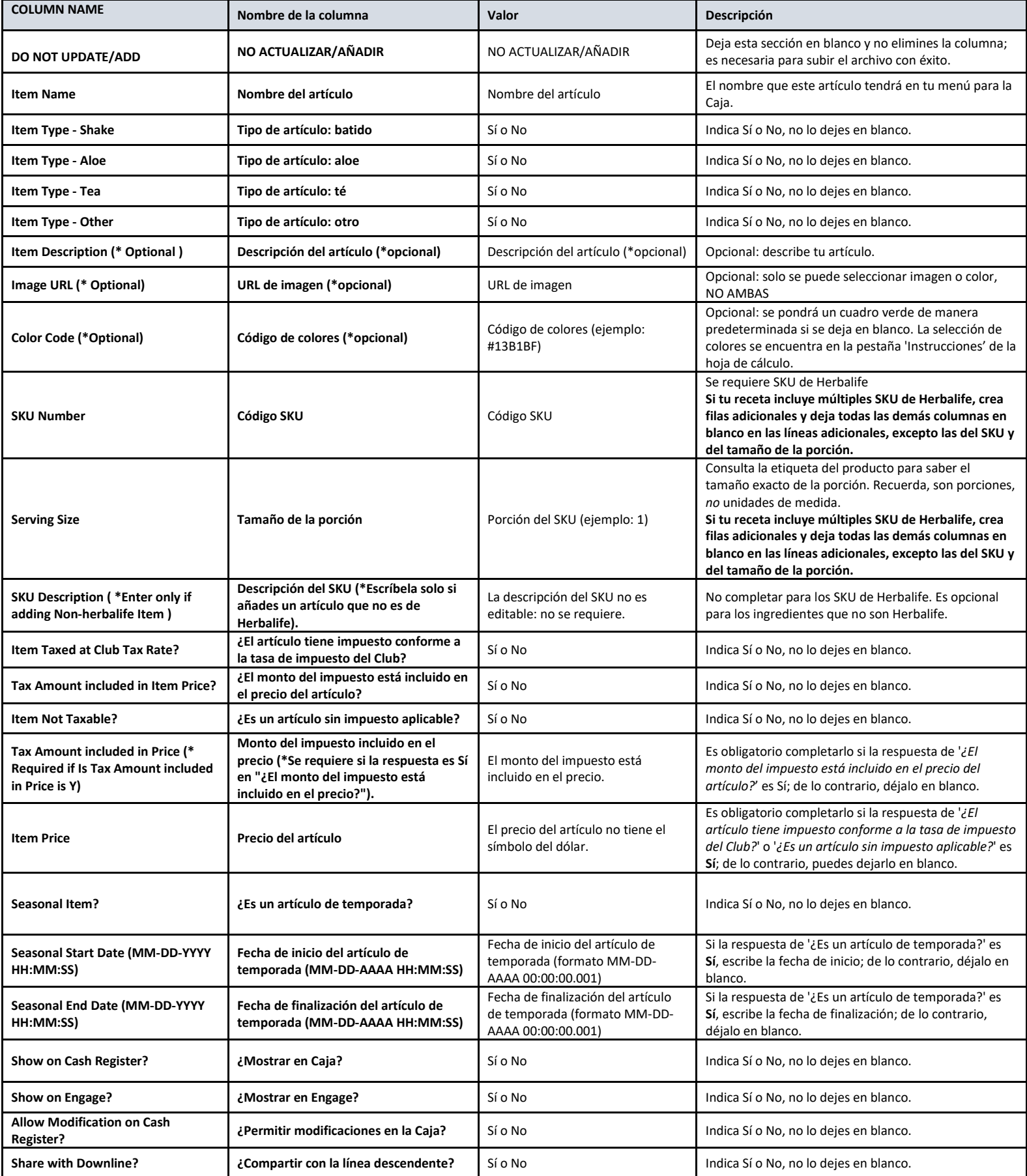